## **Procedura per la registrazione al portale SUAP**

Per registrare il personale degli uffici interessati, bisogna entrare nell'home page del portale SUAP http://www.impresainungiorno.gov.it, cliccando sulla scritta "Entra" posta in alto a destra.

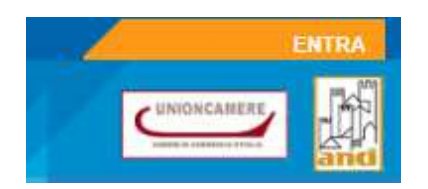

Successivamente apparirà la schermata per effettuare l'accesso (login), quindi cliccare sulla prima scritta:

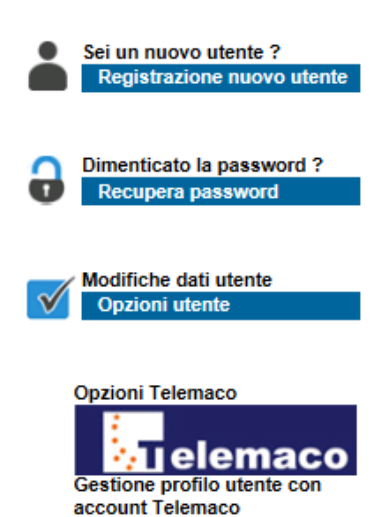

"Registrazione nuovo utente "presente nel menù a sinistra della pagina appena aperta, cui fa seguito una pagina informativa, attenzione a cliccare ora nel pulsante:

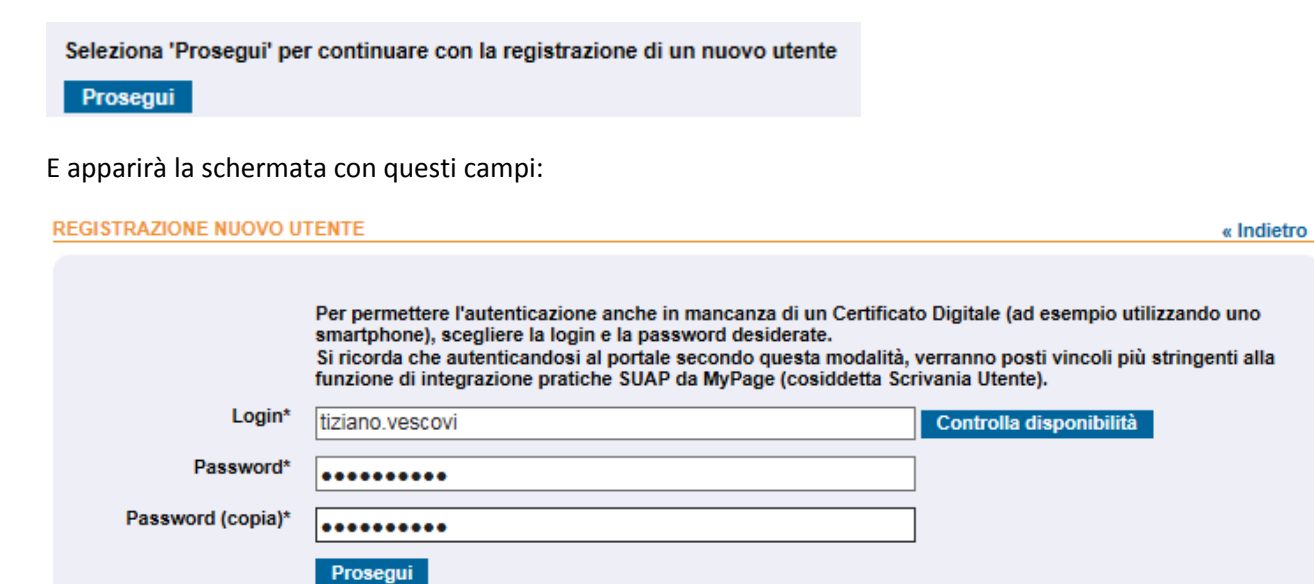

compilare **Login** scegliendo il nome utente che non si potrà più cambiare (es . mettere nome.cognome come nell'esempio qui sopra) e la password, che deve essere lunga almeno 8 caratteri e contenere sia

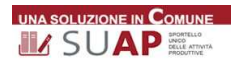

lettere che numeri, se la vostra password abituale o per la posta è di questo tipo, potete usarla, così non ve la dimenticate. Successivamente dovrete compilare questi dati:

« Indietro

**REGISTRAZIONE NUOVO UTENTE** 

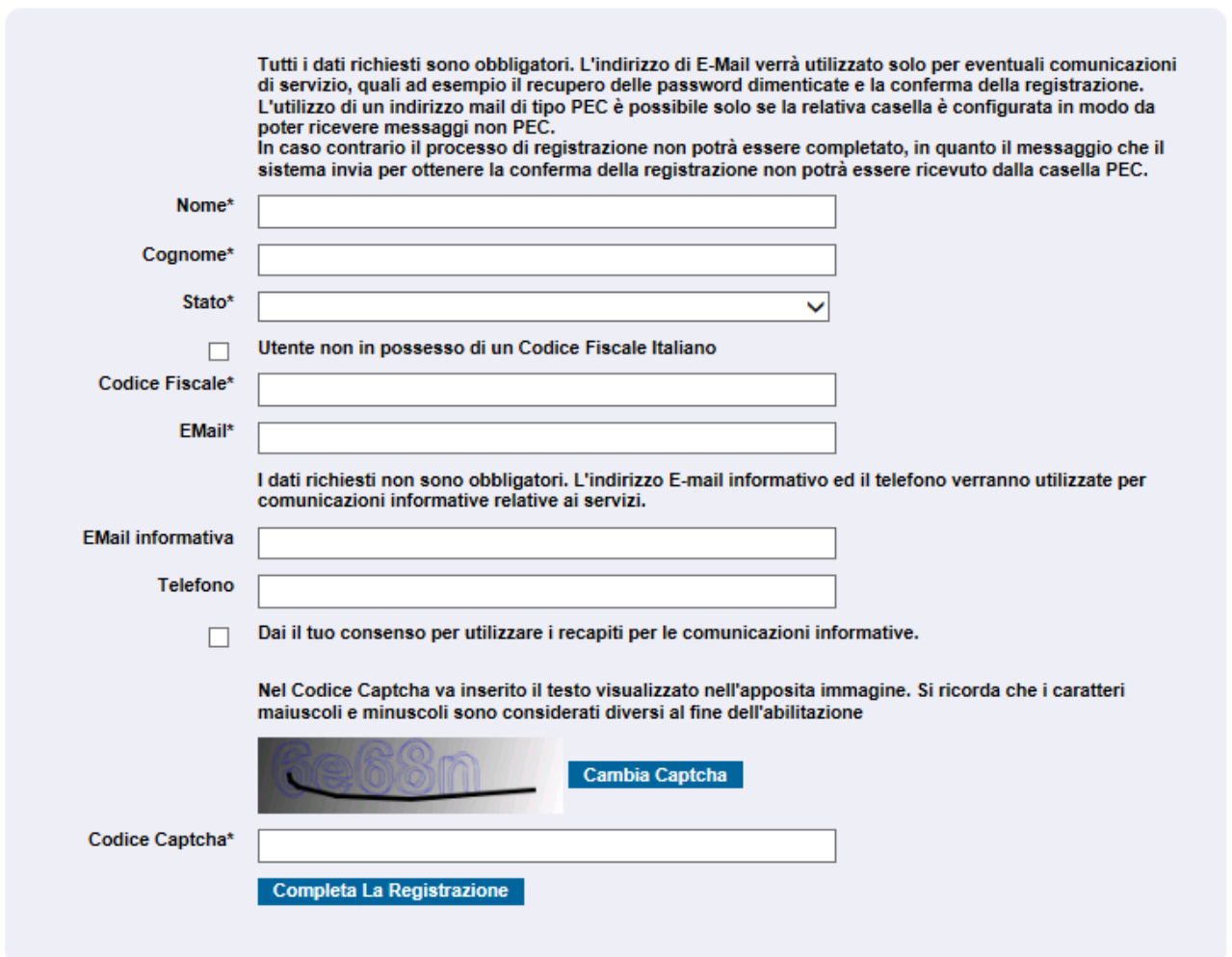

dovete inserire anche il codice Captcha che appare in modo distorto (v. esempio nell'immagine) per evitare accessi da parte di hacker; è importante la vostra mail perché lì riceverete il link per completare la registrazione, altrimenti non potete accedere alla scrivania delle pratiche.

Una volta inseriti i dati richiesti, cliccare su "**Completa la Registrazione**" ed anche sul pulsante "**Prosegui**" che apparirà nella maschera successiva.

Aprite la vostra casella di posta ed attendete, se non è già arrivata, la mail dal portale per completare la registrazione. Tutti quelli che lavoreranno alle scrivanie del Comune, o come Unione o come enti terzi devono fare quanto descritto sopra. Il responsabile delle varie scrivanie, deve inserire il codice fiscale, in lettere MAIUSCOLE, delle persone che dovranno lavorare alle scrivanie.

Tutto questo deve essere fatto prima dei corsi, per favorire la partecipazione attiva alla formazione. Una volta registrati, **partendo da www.impresainungiorno.gov.it,** potete provare a fare delle pratiche come se foste un utente esterno, cliccando le varie opzioni dei percorsi guidati, per visualizzare il modulo finale che arriva al Comune (potete anche salvarlo nel pc locale o stamparlo). Questa operazione è utile per poter poi fornire informazioni precise agli utenti.

Se avete difficoltà, il personale del **Contact Center** è addestrato per darvi tutte le informazioni necessarie.

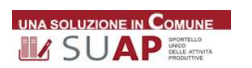